# How to Use Zoom

# Scheduling a Meeting

- 1. Sign into your Zoom Account
- 2. Select "Schedule Meeting" in the upper right-hand side of the screen

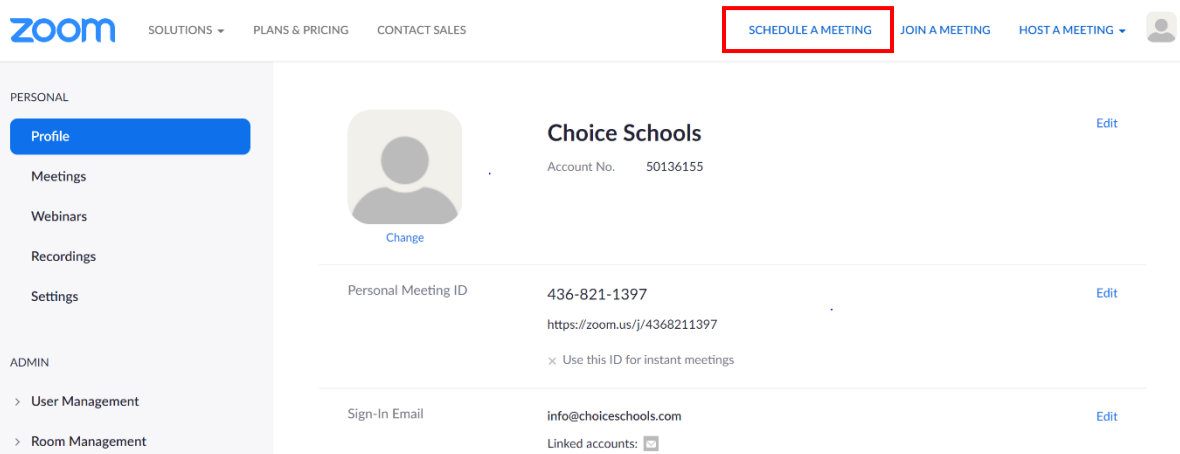

- a. When the Schedule a Meeting screen shows up, fill out the following information:
	- i. Topic (meeting title)
	- ii. When (date, time)
	- iii. Duration
	- iv. Uncheck Required meeting password
	- v. Meeting Options
		- 1. Check "Enable join before host" if desired
		- 2. Check "Mute participants upon entry" if desired
- b. Select "SAVE"

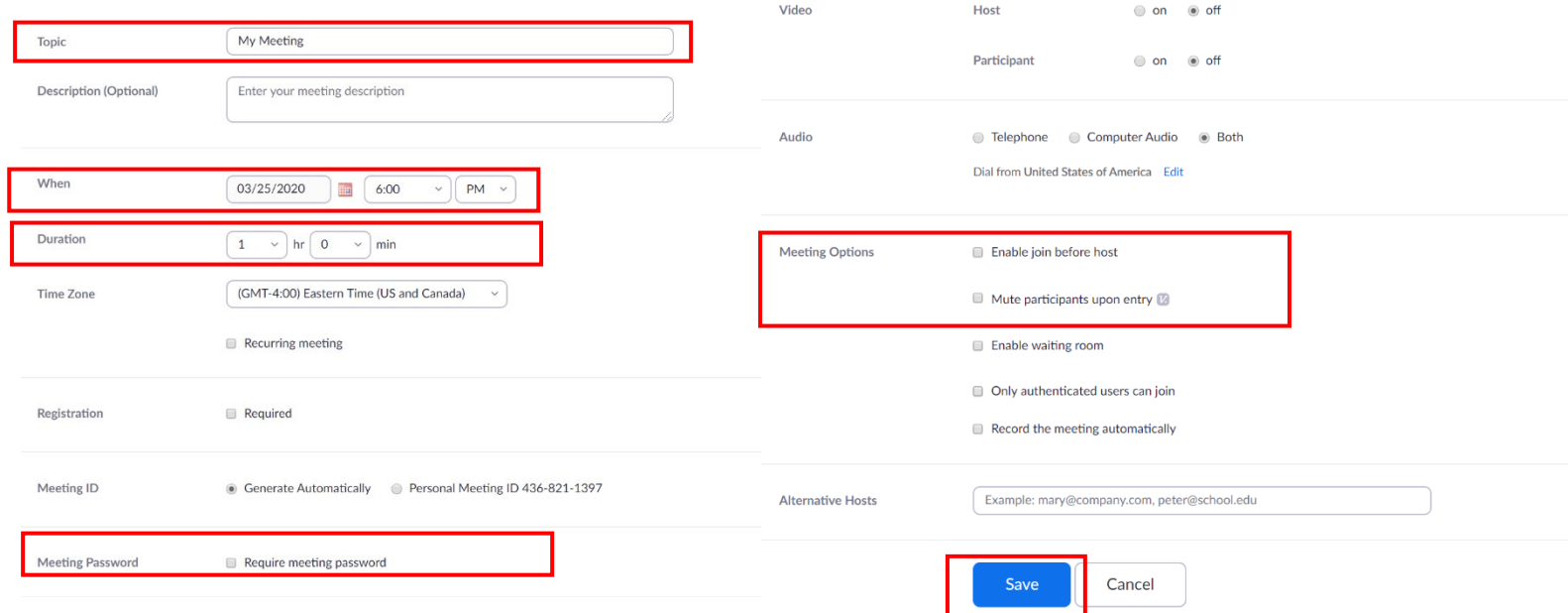

3. If you wish to record your meeting, check the "Record the meeting automatically" box and then select "in the cloud"

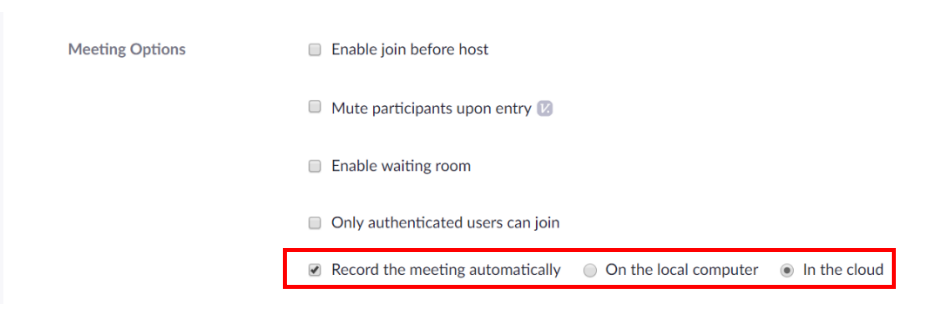

4. Once your meeting is saved, you see a summary screen with a place for you to add the event to your calendar, as well as copy the invite information.

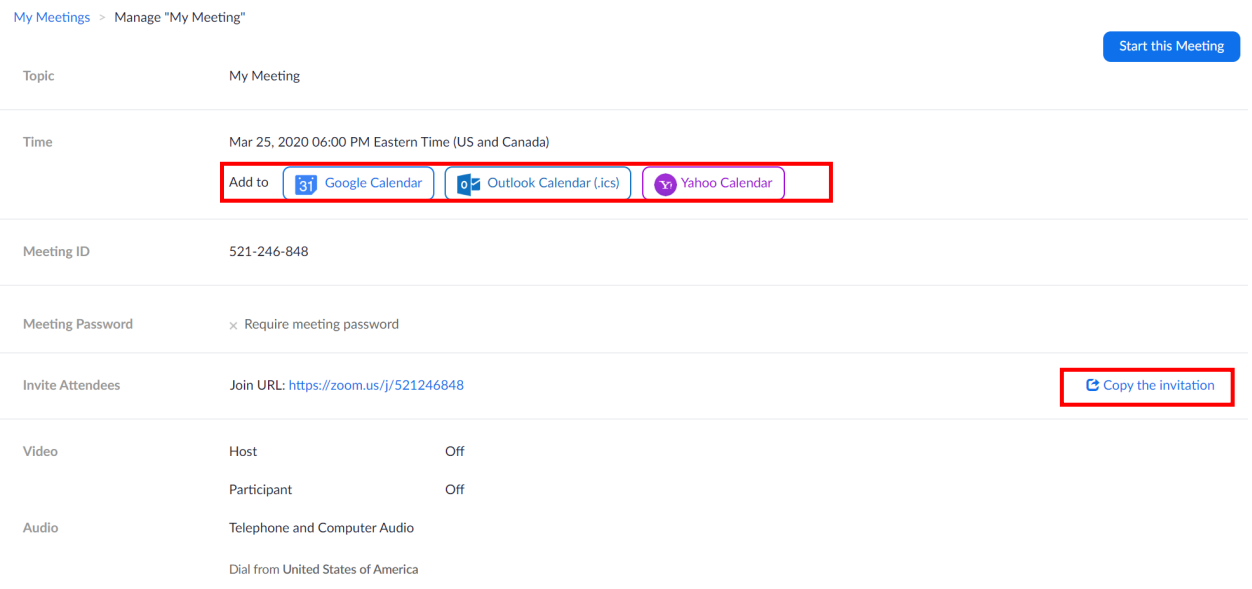

a. When copying the invitation, be sure to select "Copy Meeting Invitation"

#### Copy Meeting Invitation

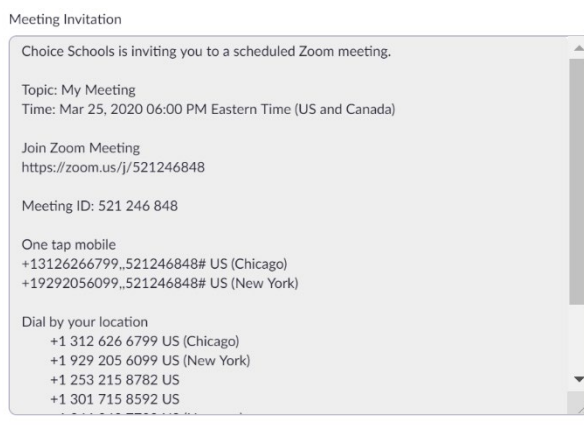

Copy Meeting Invitation

Cancel

5. Once you have copied the meeting invitation, be sure to place it in your desired location.

#### Joining a Zoom Meeting

- 1. Option 1: Calendar Invitation by Computer
	- a. Go to your Calendar Invitation and select the "Join Zoom Meeting" link to open the meeting browser

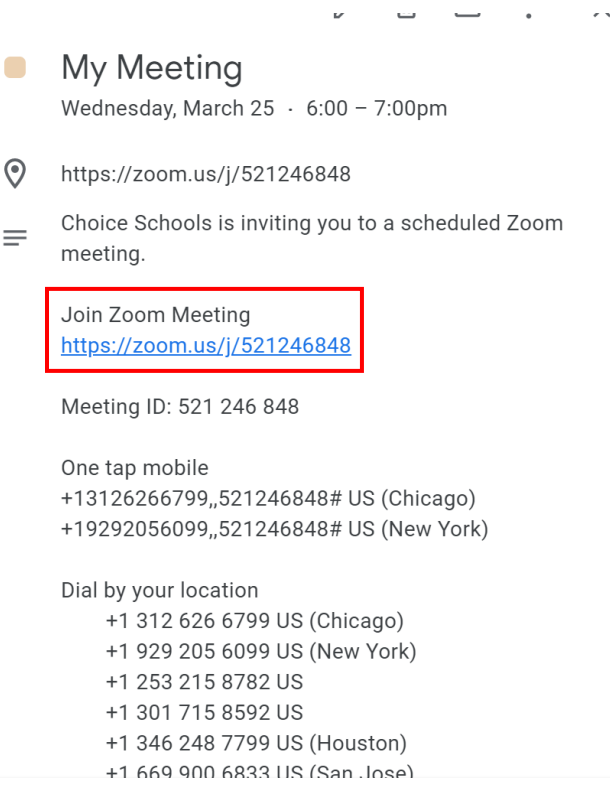

- 2. Option 2: Phone
	- a. Dial the Zoom Phone number on the Calendar Invitation

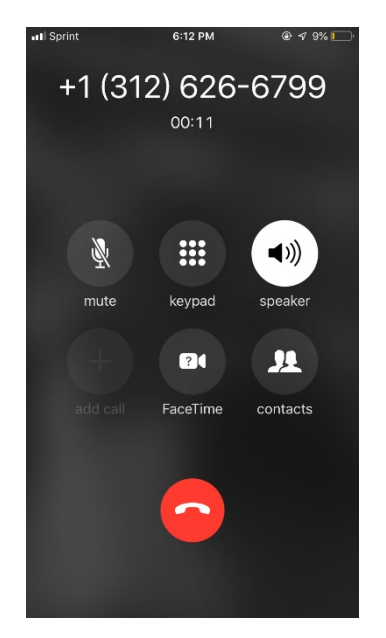

b. You will be prompted dial the "Meeting ID" to join the meeting

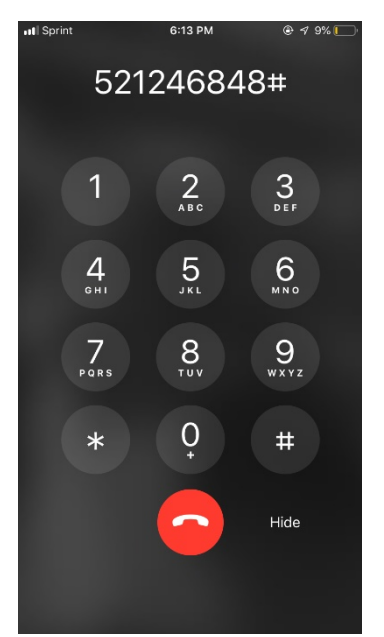

- 3. Option 3: Zoom Website by Computer
	- a. Go to Zoom.com, and select "Join A Meeting"

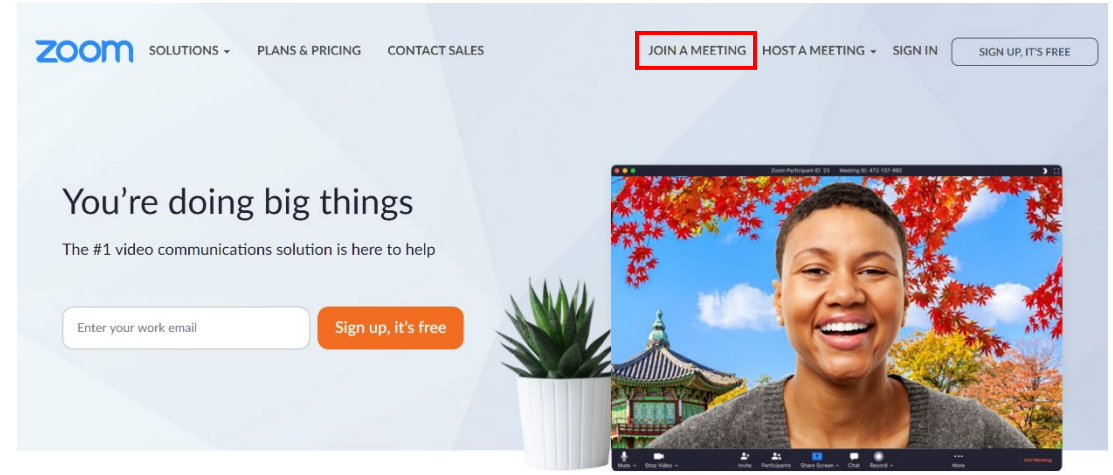

b. Enter the "Meeting ID" in the invitation, and select "Join"

Join a Meeting

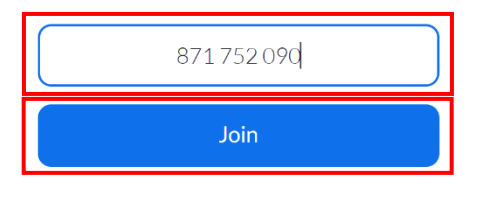

Join a meeting from an H.323/SIP room system

# Final Steps to Join a Zoom Meeting via Computer

- 1. Once you have Joined A Meeting via the computer, you will get the screen below.
	- a. If you need to download Zoom, select "download & run Zoom" and follow the prompts

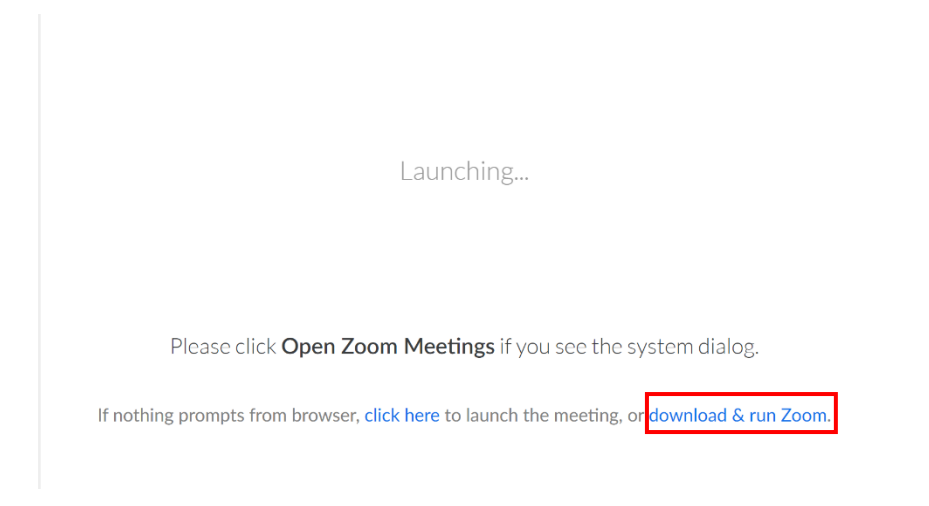

b. If you have downloaded Zoom already, select "Open Zoom Meetings"

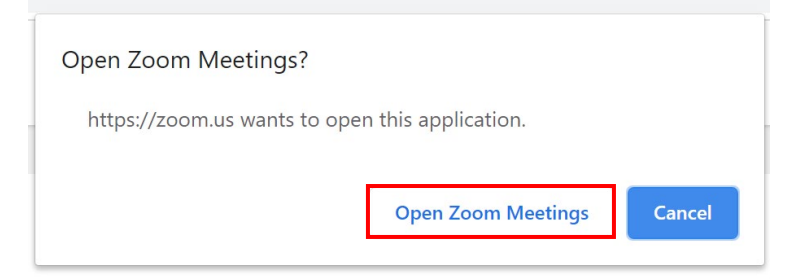

2. Once you have joined the meeting, you will view the screen below, select "Join with Computer Audio." If you desire to be on video, select the "video icon" in the lower left-hand side of the screen

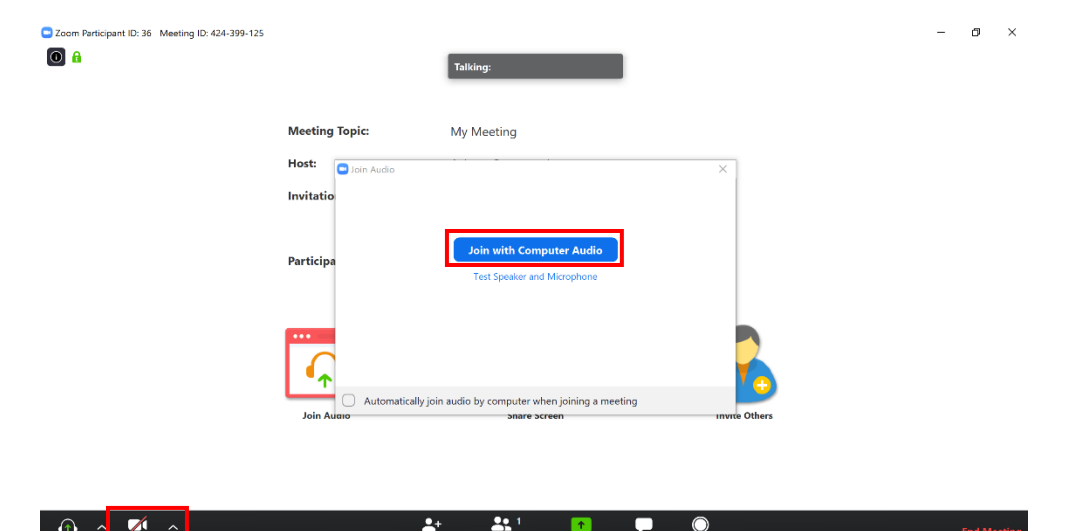

# Hosting a Zoom Call

- 1. Important icons to use to ensure a smooth meeting
	- a. Manage Participants

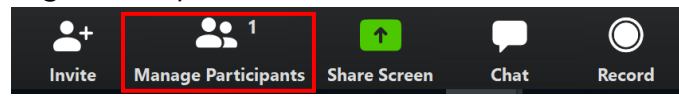

i. After selecting the "Manage Participants" icon. A pop-up will show to the right-hand side of your screen. Here you are able to manage the people in your meeting by muting them all if needed. You can mute individual participants by selecting the microphone icon next to their name.

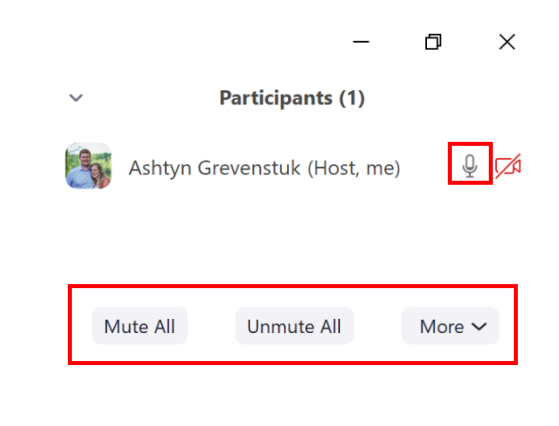

#### b. Chat

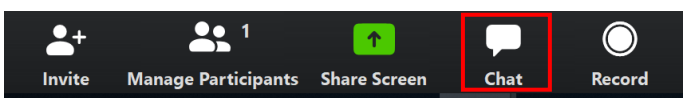

i. After selecting the "Chat" icon. A pop-up will show up on the right-hand side of the screen. Here, participants will be able to chat with everyone in the group and ask questions.

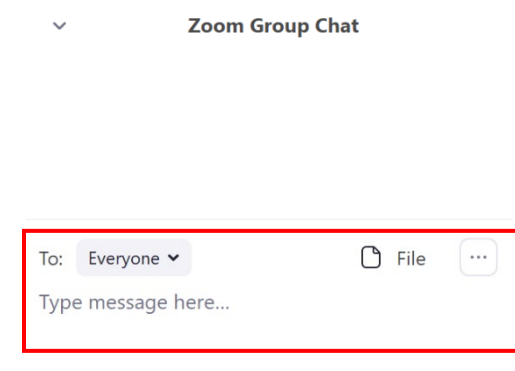

c. Share Screen

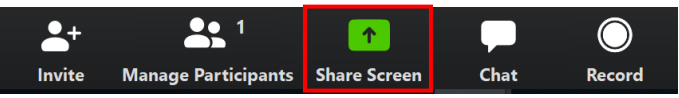

i. If you desire to share your screen, select the "Share Screen" icon. Here you are able to select what screen you wish to share in your meeting, for the participants to view. Once you have selected the desired screen, select "Share."

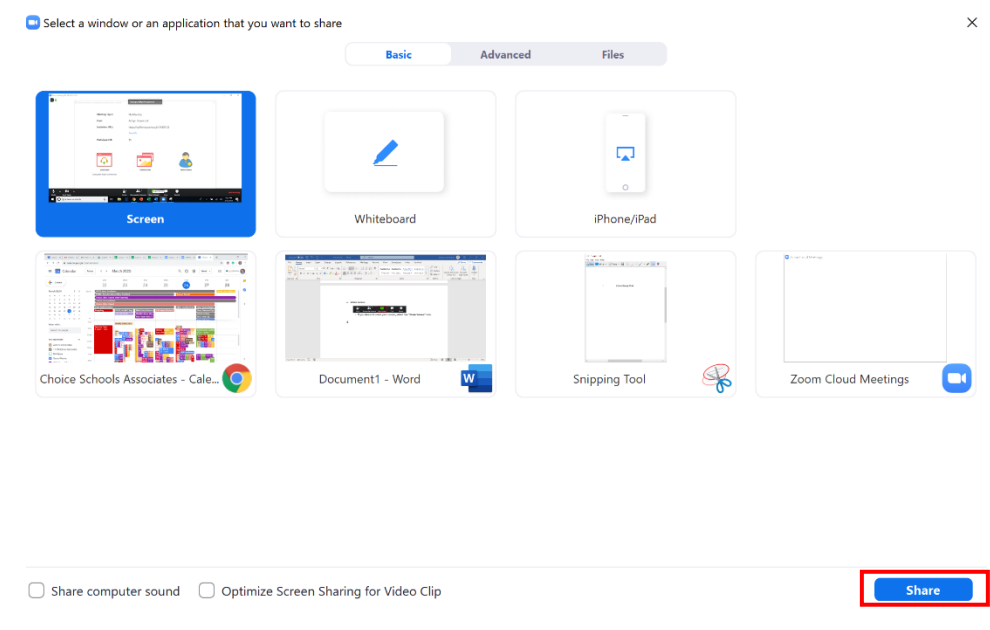

- 2. Ending a Meeting
	- a. To end a meeting, select "End Meeting" at the lower right-hand side of the screen.

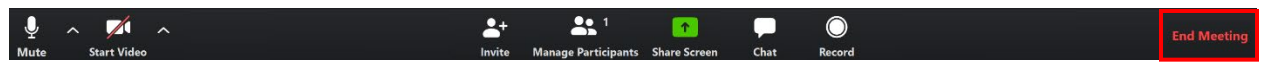

b. After you select "End Meeting" a pop-up screen with show up, where you can select "End Meeting for All" where you will end it for all participants. Or "Leave Meeting" where you will just be leaving the meeting, and participants are still able to use the Zoom call.

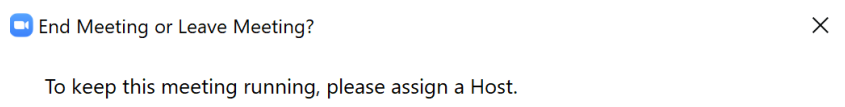

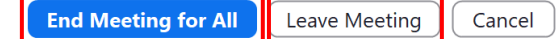

# Tips & Tricks on How to Create a Smooth Zoom Meeting

- 1. Mute all participants when scheduling the zoom call. This ensures that your sound is not overwhelmed, and you are able to communicate well with participants in the meeting.
- 2. Use the Chat feature in the meeting to have participants take attendance, ask questions, etc.
- 3. Record your Zoom meeting so you have something to send out to those who were not able to participate.
	- a. On your main Zoom screen, you can manage your recordings, by selecting "Recordings" on the left-hand side of the screen. You will also receive an email with a link to share the recording.

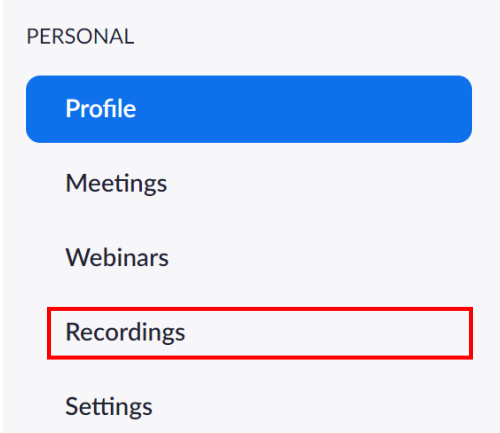

- b. NOTE: If participants "test" the Zoom call before it starts, you will get a recording email sent to you. Make sure to double check that it is the correct Zoom recording that you want to share.
- 4. The Basic plan in zoom, only allows 100 participants in a meeting at a time.
- 5. You may only use one zoom line at a time.
	- a. i.e. Do not set up 2 meetings at the same time, as one of them will not be able to join, or they may end the current meeting going on.